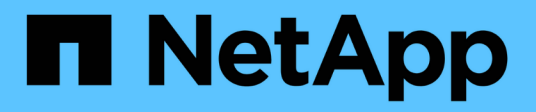

# 機箱 Install and maintain

NetApp April 19, 2024

This PDF was generated from https://docs.netapp.com/zh-tw/ontapsystems/asa900/chassis\_replace\_overview.html on April 19, 2024. Always check docs.netapp.com for the latest.

# 目錄

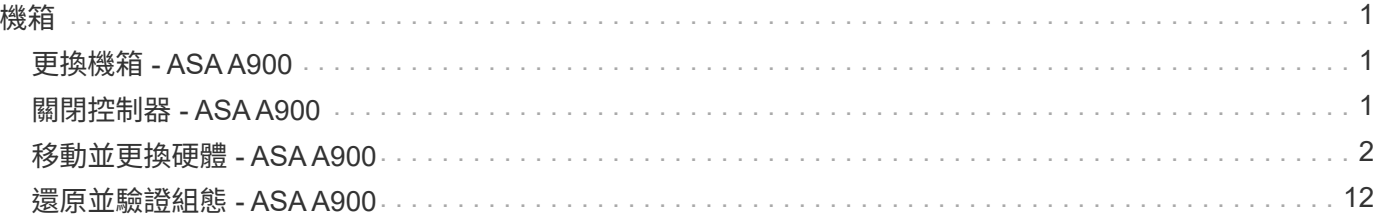

<span id="page-2-0"></span>機箱

# <span id="page-2-1"></span>更換機箱 **- ASA A900**

若要更換機箱、您必須移除電源供應器、風扇、控制器模組、I/O模組、DCPM模組、 以及 受損機箱的USB LED模組、從設備機架或系統機櫃中移除受損機箱、將替換機箱安裝到 位、然後將元件安裝到替換機箱中。

系統中的所有其他元件都必須正常運作;否則、您必須聯絡技術支援部門。

- 您可以將此程序用於ONTAP 系統支援的所有版本的功能。
- 此程序會造成中斷。對於雙節點叢集、您將會在多節點叢集中發生完整的服務中斷和部分中斷。

# <span id="page-2-2"></span>關閉控制器 **- ASA A900**

### 關閉控制器 **- ASA A900**

此程序僅適用於雙節點非 MetroCluster 組態。如果您的系統有兩個以上的節點、請參閱 ["](https://kb.netapp.com/Advice_and_Troubleshooting/Data_Storage_Software/ONTAP_OS/How_to_perform_a_graceful_shutdown_and_power_up_of_one_HA_pair_in_a_4__node_cluster) [如何在](https://kb.netapp.com/Advice_and_Troubleshooting/Data_Storage_Software/ONTAP_OS/How_to_perform_a_graceful_shutdown_and_power_up_of_one_HA_pair_in_a_4__node_cluster) [4](https://kb.netapp.com/Advice_and_Troubleshooting/Data_Storage_Software/ONTAP_OS/How_to_perform_a_graceful_shutdown_and_power_up_of_one_HA_pair_in_a_4__node_cluster) [節點叢集中執行一個](https://kb.netapp.com/Advice_and_Troubleshooting/Data_Storage_Software/ONTAP_OS/How_to_perform_a_graceful_shutdown_and_power_up_of_one_HA_pair_in_a_4__node_cluster) [HA](https://kb.netapp.com/Advice_and_Troubleshooting/Data_Storage_Software/ONTAP_OS/How_to_perform_a_graceful_shutdown_and_power_up_of_one_HA_pair_in_a_4__node_cluster) [配對的正常關機和開機](https://kb.netapp.com/Advice_and_Troubleshooting/Data_Storage_Software/ONTAP_OS/How_to_perform_a_graceful_shutdown_and_power_up_of_one_HA_pair_in_a_4__node_cluster)["](https://kb.netapp.com/Advice_and_Troubleshooting/Data_Storage_Software/ONTAP_OS/How_to_perform_a_graceful_shutdown_and_power_up_of_one_HA_pair_in_a_4__node_cluster)。

開始之前

您需要:

- ONTAP 的本機系統管理員認證。
- NetApp 板載金鑰管理( OKM )叢集範圍的複雜密碼(如果使用儲存加密)。
- 每個控制器的 SP/BMC 存取能力。
- 停止所有用戶端 / 主機存取 NetApp 系統上的資料。
- 暫停外部備份工作。
- 更換所需的工具和設備。

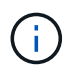

如果系統是用作 FabricPool 雲端層的 NetApp StorageGRID 或 ONTAP S3 、請參閱 ["](https://kb.netapp.com/onprem/ontap/hardware/What_is_the_procedure_for_graceful_shutdown_and_power_up_of_a_storage_system_during_scheduled_power_outage#)[正常關機並](https://kb.netapp.com/onprem/ontap/hardware/What_is_the_procedure_for_graceful_shutdown_and_power_up_of_a_storage_system_during_scheduled_power_outage#) [開啟儲存系統解析指南](https://kb.netapp.com/onprem/ontap/hardware/What_is_the_procedure_for_graceful_shutdown_and_power_up_of_a_storage_system_during_scheduled_power_outage#)["](https://kb.netapp.com/onprem/ontap/hardware/What_is_the_procedure_for_graceful_shutdown_and_power_up_of_a_storage_system_during_scheduled_power_outage#) 執行此程序之後。

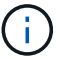

如果使用 FlexArray 陣列 LUN 、請遵循特定廠商的儲存陣列文件、以瞭解在執行此程序之後、要 對這些系統執行的關機程序。

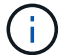

如果使用 SSD 、請參閱 ["SU490](https://kb.netapp.com/Support_Bulletins/Customer_Bulletins/SU490) [:\(影響:關鍵\)](https://kb.netapp.com/Support_Bulletins/Customer_Bulletins/SU490) [SSD](https://kb.netapp.com/Support_Bulletins/Customer_Bulletins/SU490) [最佳實務做法:如果關機超過兩個月、](https://kb.netapp.com/Support_Bulletins/Customer_Bulletins/SU490) [請避免磁碟機故障和資料遺失的風險](https://kb.netapp.com/Support_Bulletins/Customer_Bulletins/SU490)["](https://kb.netapp.com/Support_Bulletins/Customer_Bulletins/SU490)

關機前的最佳做法是:

- 執行其他 ["](https://kb.netapp.com/onprem/ontap/os/How_to_perform_a_cluster_health_check_with_a_script_in_ONTAP)[系統健全狀況檢查](https://kb.netapp.com/onprem/ontap/os/How_to_perform_a_cluster_health_check_with_a_script_in_ONTAP)["](https://kb.netapp.com/onprem/ontap/os/How_to_perform_a_cluster_health_check_with_a_script_in_ONTAP)。
- 將 ONTAP 升級至建議的系統版本。

• 解決任何問題 ["Active IQ](https://activeiq.netapp.com/) [健康警示與風險](https://activeiq.netapp.com/)["](https://activeiq.netapp.com/)。記下系統上目前存在的任何故障、例如系統元件上的 LED 。

步驟

- 1. 透過 SSH 登入叢集、或使用本機主控台纜線和筆記型電腦 / 主控台、從叢集中的任何節點登入。
- 2. 關閉 AutoSupport 並指出您預期系統離線的時間:

system node autosupport invoke -node \* -type all -message "MAINT=8h Power Maintenance"

3. 識別所有節點的 SP/BMC 位址:

system service-processor show -node \* -fields address

- 4. 結束叢集 Shell : exit
- 5. 使用上一步輸出中列出的任何節點的 IP 位址、透過 SSH 登入 SP/BMC 。

如果您使用的是主控台 / 筆記型電腦、請使用相同的叢集管理員認證登入控制器。

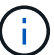

開啟每個 SP/BMC 連線的 SSH 工作階段、以便監控進度。

6. 停止叢集中的所有節點:

```
system node halt -node * -skip-lif-migration-before-shutdown true -ignore
-quorum-warnings true -inhibit-takeover true。
```
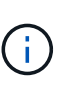

對於在 StrictSync 模式下使用 SnapMirror 同步操作的叢集: system node halt -node \* -skip-lif-migration-before-shutdown true -ignore-quorum-warnings true -inhibit-takeover true -ignore-strict-sync-warnings true

- 7. 當您看到時、請為叢集中的每個控制器輸入 \* y\* *Warning: Are you sure you want to halt node "cluster name-controller number"? {y|n}:*
- 8. 等待每個控制器停止並顯示載入器提示。
- 9. 如果沒有 PSU 開 / 關開關、請關閉每個 PSU 或拔下它們。
- 10. 從每個 PSU 拔下電源線。
- 11. 確認受損機箱中的所有控制器都已關機。

# <span id="page-3-0"></span>移動並更換硬體 **- ASA A900**

### 移動並更換硬體 **- ASA A900**

若要更換機箱、您必須從損壞的機箱中移除元件、並將其安裝在替換機箱中。

步驟**1**:移除電源供應器

更換機箱時、請先關閉電源供應器、拔下電源供應器、然後從損壞的機箱背面卸下四個電源供應器。

- 1. 如果您尚未接地、請正確接地。
- 2. 關閉電源供應器並拔下電源線:
	- a. 關閉電源供應器上的電源開關。
	- b. 打開電源線固定器、然後從電源供應器拔下電源線。
	- c. 從電源拔下電源線。
- 3. 按住電源供應器把手上的 terra cotta 鎖定按鈕、然後將電源供應器從機箱中拉出。

移除電源供應器時、請務必用兩隻手支撐其重量。

#### [動畫](https://netapp.hosted.panopto.com/Panopto/Pages/Embed.aspx?id=6d0eee92-72e2-4da4-a4fa-adf9016b57ff)[-](https://netapp.hosted.panopto.com/Panopto/Pages/Embed.aspx?id=6d0eee92-72e2-4da4-a4fa-adf9016b57ff)[移除](https://netapp.hosted.panopto.com/Panopto/Pages/Embed.aspx?id=6d0eee92-72e2-4da4-a4fa-adf9016b57ff)[/](https://netapp.hosted.panopto.com/Panopto/Pages/Embed.aspx?id=6d0eee92-72e2-4da4-a4fa-adf9016b57ff)[安裝](https://netapp.hosted.panopto.com/Panopto/Pages/Embed.aspx?id=6d0eee92-72e2-4da4-a4fa-adf9016b57ff)[PSU](https://netapp.hosted.panopto.com/Panopto/Pages/Embed.aspx?id=6d0eee92-72e2-4da4-a4fa-adf9016b57ff)

 $(i)$ 

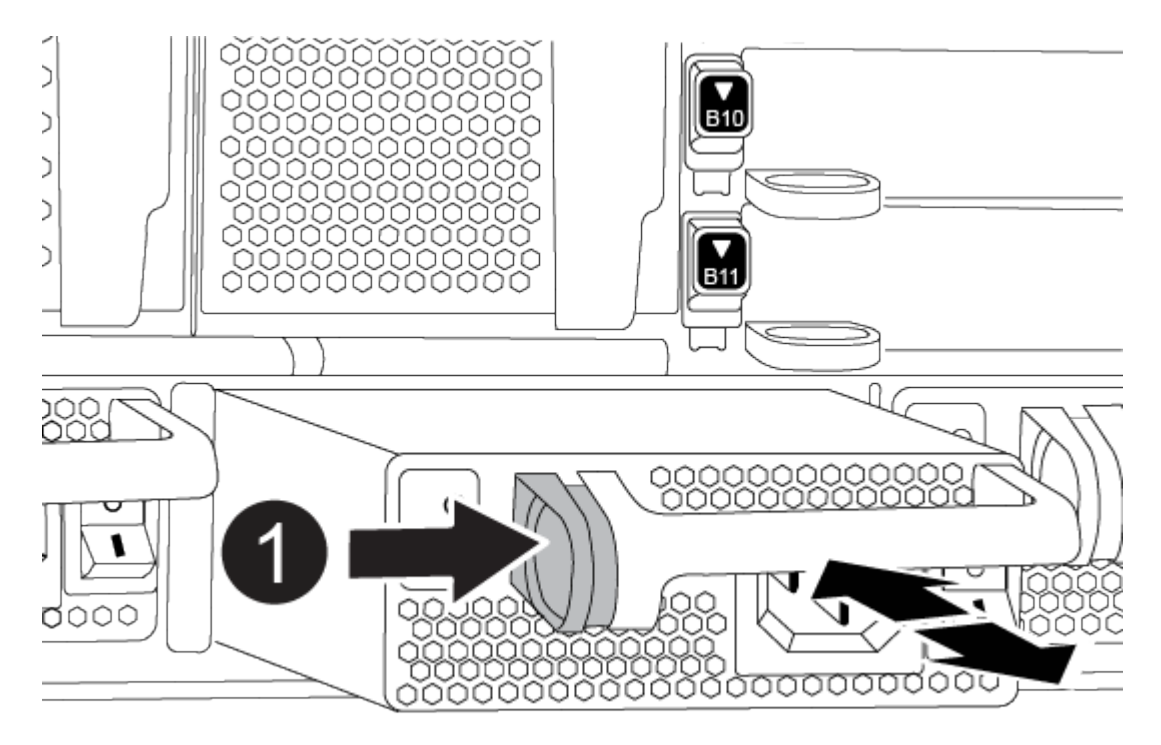

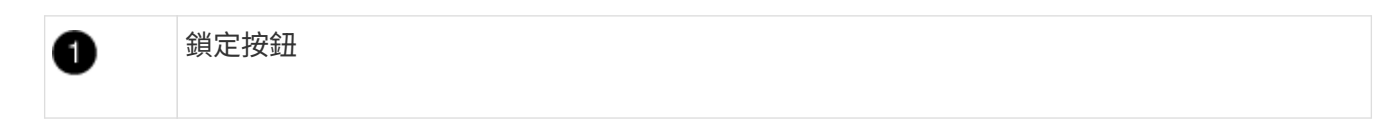

4. 針對任何剩餘的電源供應器、重複上述步驟。

#### 步驟**2**:卸下風扇

裝回機箱時、您必須卸下機箱正面的六個風扇模組。

- 1. 如果您尚未接地、請正確接地。
- 2. 用兩隻手抓住擋板兩側的開孔、然後朝自己的方向拉動擋板、直到擋板從機箱框架上的球形接線柱中釋放為 止、以卸下擋板(如有必要)。
- 3. 按下風扇模組上的 terra cotta 鎖定按鈕、將風扇模組直接從機箱中拉出、並確保您可以用自己的手來支撐 它。

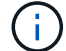

風扇模組很短。請務必用手支撐風扇模組的底部、以免突然從機箱中掉落而造成傷害。

#### [動畫](https://netapp.hosted.panopto.com/Panopto/Pages/Embed.aspx?id=3c3c8d93-b48e-4554-87c8-adf9016af819)[-](https://netapp.hosted.panopto.com/Panopto/Pages/Embed.aspx?id=3c3c8d93-b48e-4554-87c8-adf9016af819)[移除](https://netapp.hosted.panopto.com/Panopto/Pages/Embed.aspx?id=3c3c8d93-b48e-4554-87c8-adf9016af819)[/](https://netapp.hosted.panopto.com/Panopto/Pages/Embed.aspx?id=3c3c8d93-b48e-4554-87c8-adf9016af819)[安裝風扇](https://netapp.hosted.panopto.com/Panopto/Pages/Embed.aspx?id=3c3c8d93-b48e-4554-87c8-adf9016af819)

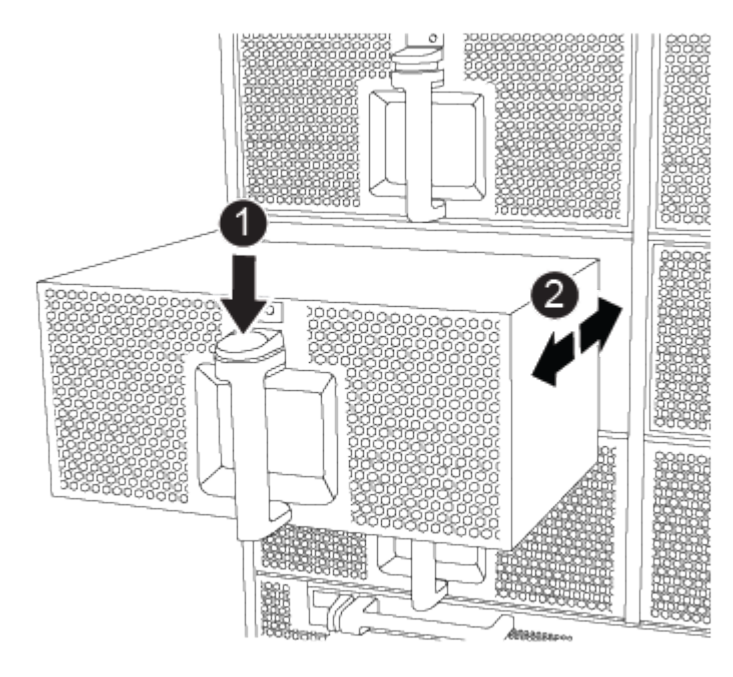

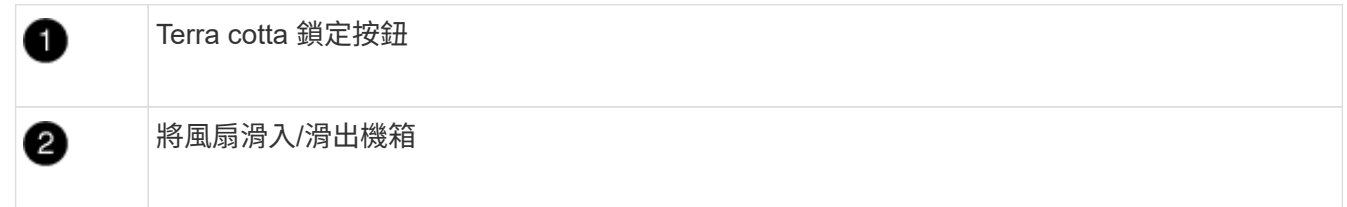

- 4. 將風扇模組放在一邊。
- 5. 對其餘的任何風扇模組重複上述步驟。

步驟**3**:移除控制器模組

若要更換機箱、您必須將控制器模組或模組從損壞的機箱中移除。

- 1. 如果您尚未接地、請正確接地。
- 2. 從受損的控制器模組拔下纜線、並追蹤纜線的連接位置。
- 3. 向下滑動凸輪把手上的赤陶鎖定按鈕、直到解鎖為止。

[動畫](https://netapp.hosted.panopto.com/Panopto/Pages/Embed.aspx?id=256721fd-4c2e-40b3-841a-adf2000df5fa)[-](https://netapp.hosted.panopto.com/Panopto/Pages/Embed.aspx?id=256721fd-4c2e-40b3-841a-adf2000df5fa)[移除控制器](https://netapp.hosted.panopto.com/Panopto/Pages/Embed.aspx?id=256721fd-4c2e-40b3-841a-adf2000df5fa)

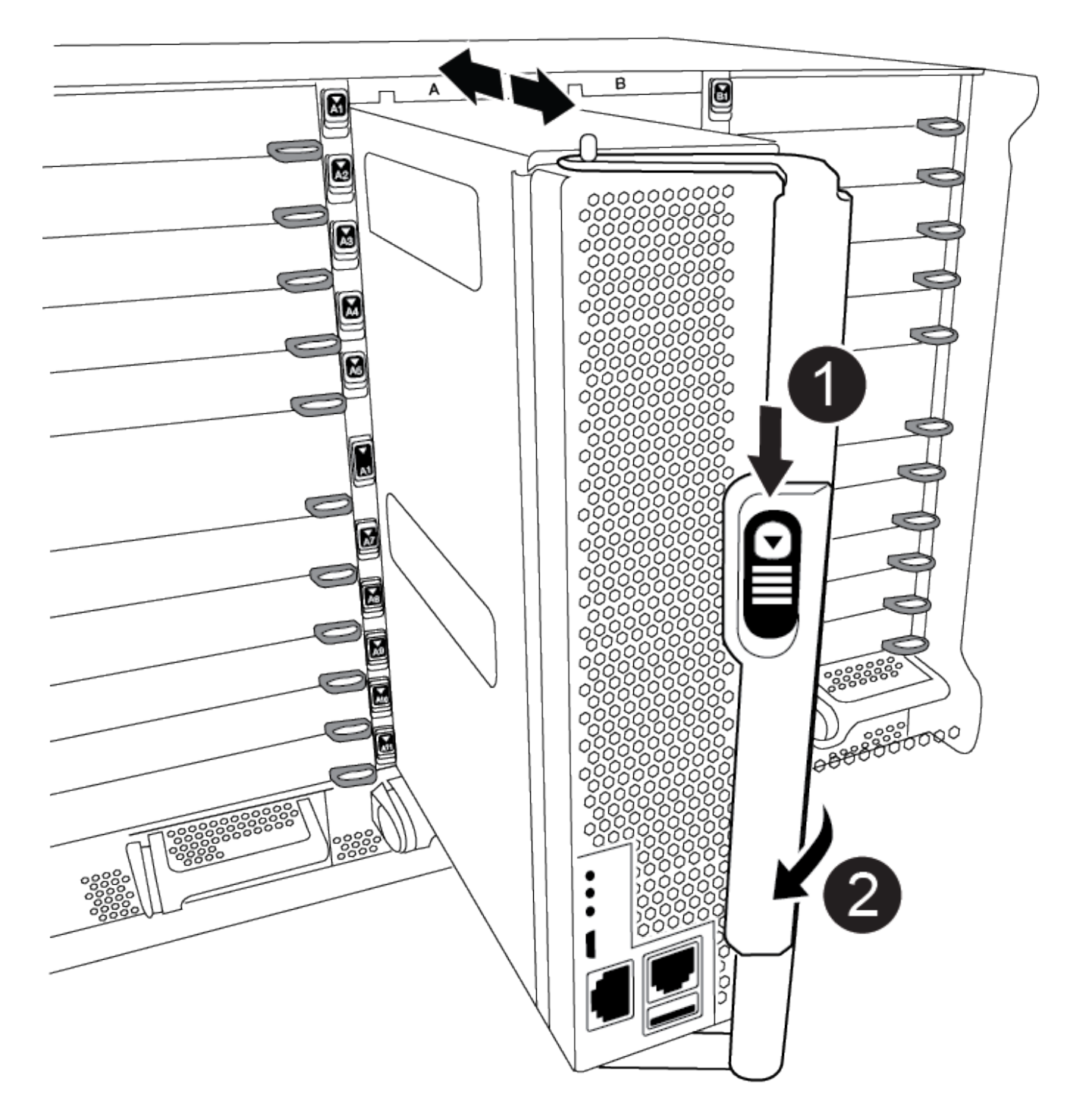

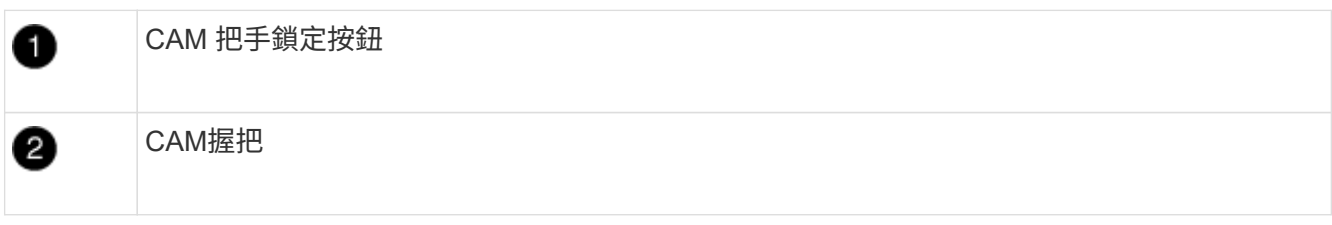

4. 旋轉CAM握把、使其完全脫離機箱的控制器模組、然後將控制器模組滑出機箱。

將控制器模組滑出機箱時、請確定您支援控制器模組的底部。

5. 將控制器模組放在一旁安全的地方、並追蹤其來源的機箱插槽、以便將其安裝在替換機箱的相同插槽中。

6. 如果機箱中有另一個控制器模組、請重複這些步驟。

步驟**4**:移除**I/O**模組

若要從受損機箱(包括 NVRAM 模組)中移除 I/O 模組、請依照特定步驟順序進行。

- 1. 如果您尚未接地、請正確接地。
- 2. 拔下與目標I/O模組相關的任何纜線。

請務必貼上纜線的標籤、以便知道纜線的來源。

- 3. 從機箱中移除目標I/O模組:
	- a. 按下有字母和編號的凸輪鎖定按鈕。

CAM 鎖定按鈕會移離機箱。

- b. 向下轉動CAM栓鎖、直到其處於水平位置。 I/O模組從機箱鬆脫、並從I/O插槽移出約1/2英吋。
- c. 拉動模組面兩側的拉片、將I/O模組從機箱中移除。

請務必追蹤I/O模組所在的插槽。

[動畫](https://netapp.hosted.panopto.com/Panopto/Pages/Embed.aspx?id=3a5b1f6e-15ec-40b4-bb2a-adf9016af7b6)[-](https://netapp.hosted.panopto.com/Panopto/Pages/Embed.aspx?id=3a5b1f6e-15ec-40b4-bb2a-adf9016af7b6)[移除](https://netapp.hosted.panopto.com/Panopto/Pages/Embed.aspx?id=3a5b1f6e-15ec-40b4-bb2a-adf9016af7b6)[/](https://netapp.hosted.panopto.com/Panopto/Pages/Embed.aspx?id=3a5b1f6e-15ec-40b4-bb2a-adf9016af7b6)[安裝](https://netapp.hosted.panopto.com/Panopto/Pages/Embed.aspx?id=3a5b1f6e-15ec-40b4-bb2a-adf9016af7b6)[I/O](https://netapp.hosted.panopto.com/Panopto/Pages/Embed.aspx?id=3a5b1f6e-15ec-40b4-bb2a-adf9016af7b6)[模組](https://netapp.hosted.panopto.com/Panopto/Pages/Embed.aspx?id=3a5b1f6e-15ec-40b4-bb2a-adf9016af7b6)

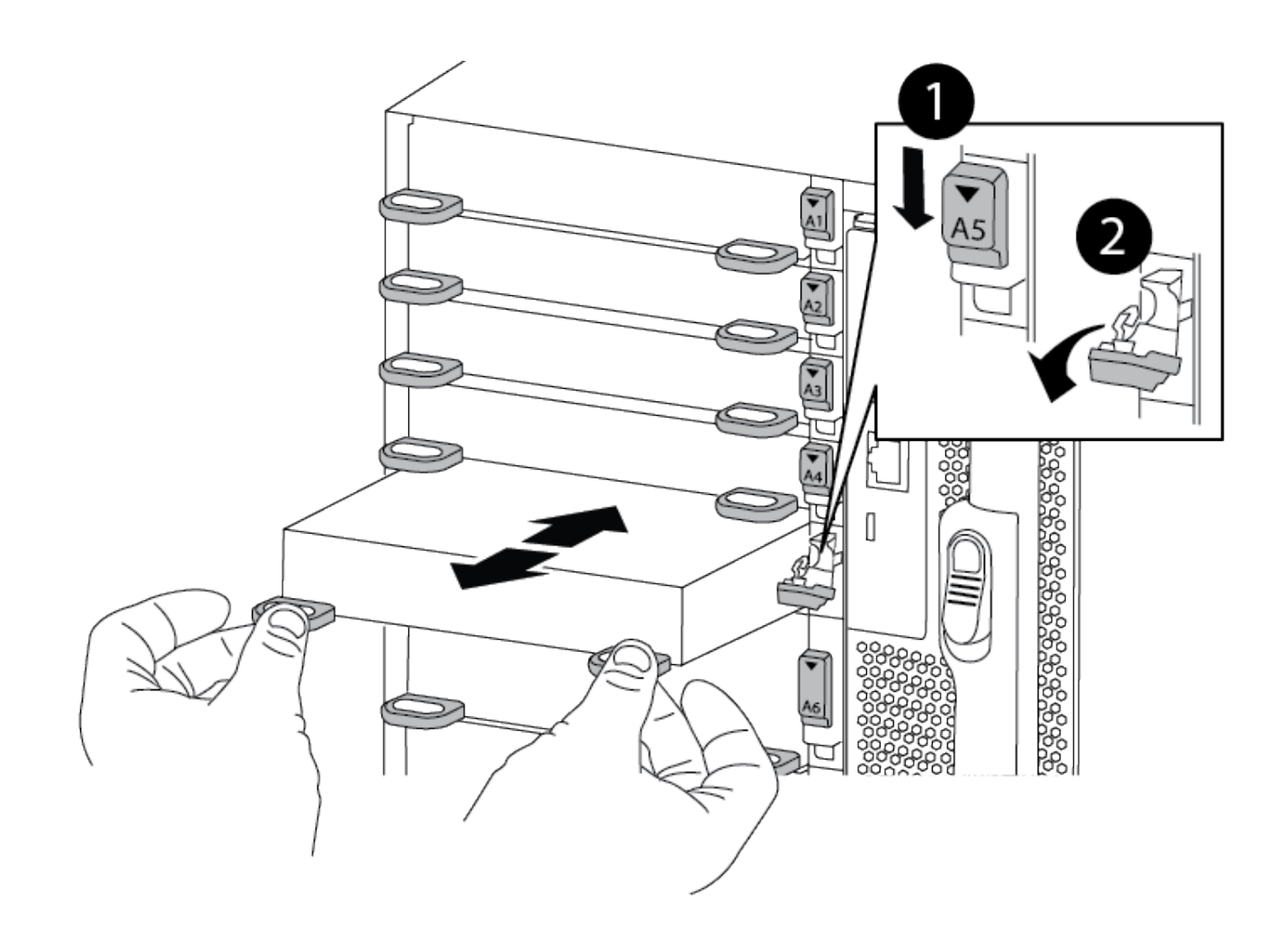

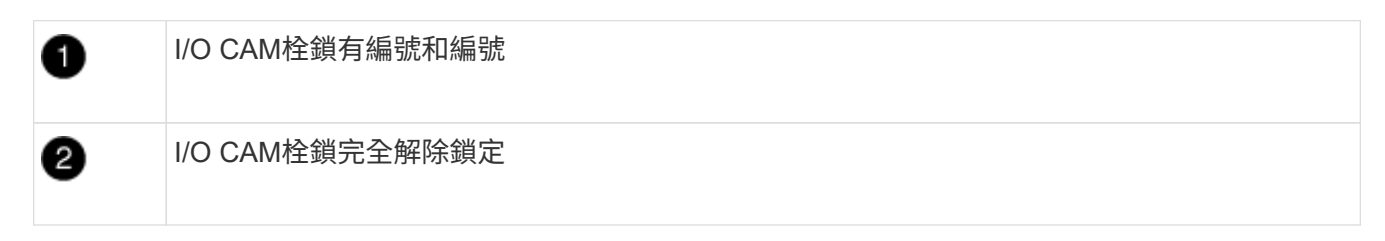

4. 將I/O模組放在一邊。

5. 對損壞機箱中的其餘 I/O 模組重複上述步驟。

步驟 **5** :卸下分階段控制器電源模組

從損壞的機箱正面卸下兩個分段控制器電源模組。

1. 如果您尚未接地、請正確接地。

2. 按下模組把手上的 terra cotta 鎖定按鈕、然後將 DCPM 滑出機箱。

[動畫](https://netapp.hosted.panopto.com/Panopto/Pages/Embed.aspx?id=ade18276-5dbc-4b91-9a0e-adf9016b4e55)[-](https://netapp.hosted.panopto.com/Panopto/Pages/Embed.aspx?id=ade18276-5dbc-4b91-9a0e-adf9016b4e55)[移除](https://netapp.hosted.panopto.com/Panopto/Pages/Embed.aspx?id=ade18276-5dbc-4b91-9a0e-adf9016b4e55)[/](https://netapp.hosted.panopto.com/Panopto/Pages/Embed.aspx?id=ade18276-5dbc-4b91-9a0e-adf9016b4e55)[安裝](https://netapp.hosted.panopto.com/Panopto/Pages/Embed.aspx?id=ade18276-5dbc-4b91-9a0e-adf9016b4e55)[DCPM](https://netapp.hosted.panopto.com/Panopto/Pages/Embed.aspx?id=ade18276-5dbc-4b91-9a0e-adf9016b4e55)

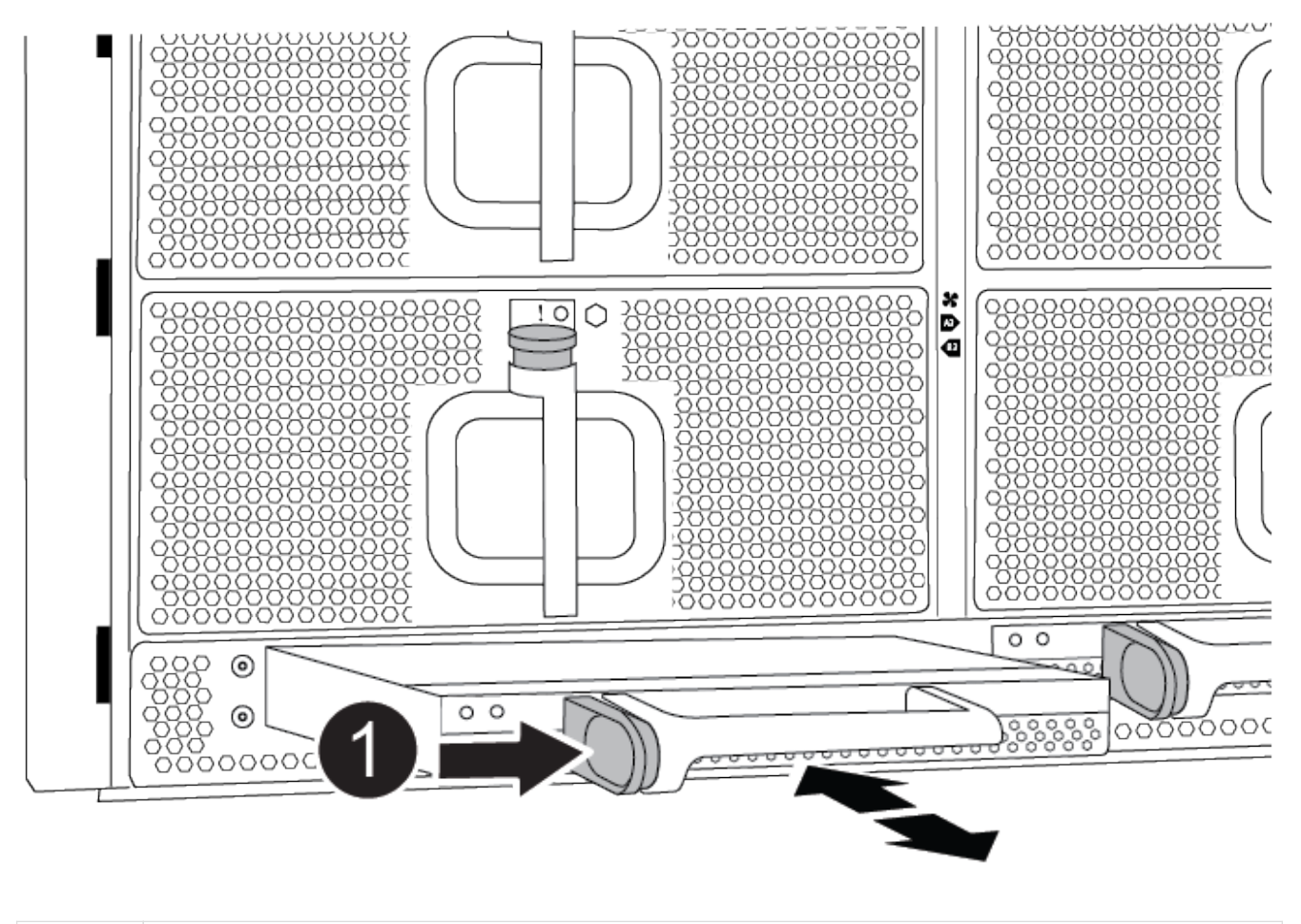

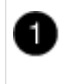

DCPM terra cotta 鎖定按鈕

3. 將 DCPM 放在安全的地方、然後對其餘的 DCPM 重複此步驟。

### 步驟 **6** :取下 **USB LED** 模組

取下 USB LED 模組。

[動畫](https://netapp.hosted.panopto.com/Panopto/Pages/Embed.aspx?id=eb715462-cc20-454f-bcf9-adf9016af84e)[-](https://netapp.hosted.panopto.com/Panopto/Pages/Embed.aspx?id=eb715462-cc20-454f-bcf9-adf9016af84e)[移除](https://netapp.hosted.panopto.com/Panopto/Pages/Embed.aspx?id=eb715462-cc20-454f-bcf9-adf9016af84e)[/](https://netapp.hosted.panopto.com/Panopto/Pages/Embed.aspx?id=eb715462-cc20-454f-bcf9-adf9016af84e)[安裝](https://netapp.hosted.panopto.com/Panopto/Pages/Embed.aspx?id=eb715462-cc20-454f-bcf9-adf9016af84e)[USB](https://netapp.hosted.panopto.com/Panopto/Pages/Embed.aspx?id=eb715462-cc20-454f-bcf9-adf9016af84e)

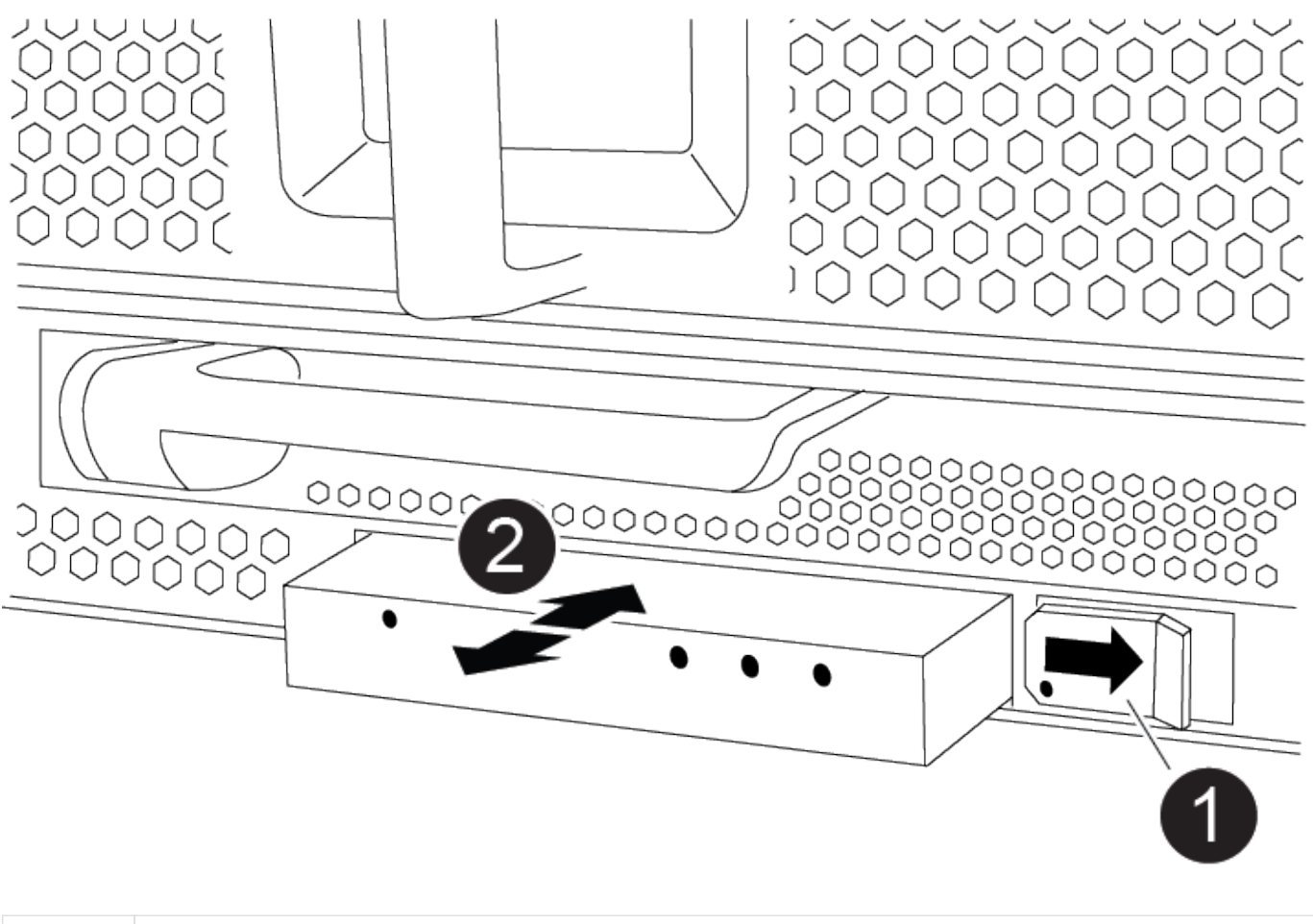

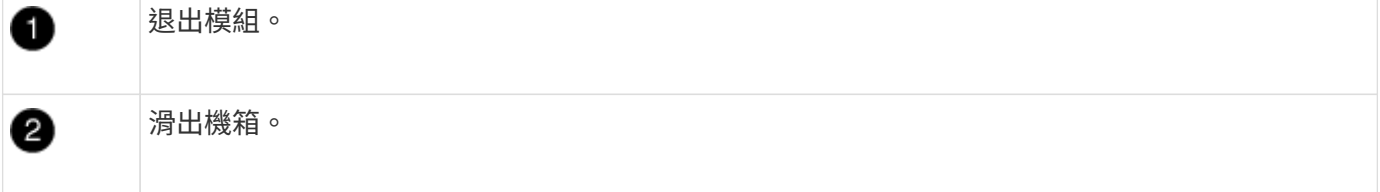

- 1. 在受損機箱正面的 DCPM 托架正下方找到 USB LED 模組。
- 2. 按下模組右側的黑色鎖定按鈕、將模組從機箱中釋放、然後將其滑出受損的機箱。
- 3. 將模組放在安全的地方。

#### 步驟 **7** :移除機箱

您必須先從設備機架或系統機櫃中移除現有機箱、才能安裝替換機箱。

1. 從機箱安裝點卸下螺絲。

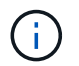

如果系統位於系統機櫃中、您可能需要移除後固定托架。

- 2. 在兩到三個人的協助下、將受損的機箱滑出系統機櫃或設備機架中的 *L* 支架中的機架軌道、然後將其放在一 邊。
- 3. 如果您尚未接地、請正確接地。
- 4. 使用兩三個人、將替換機箱裝入設備機架或系統機櫃、方法是將機箱引導至系統機櫃的機架軌道或設備機架

的\_L\_支架。

- 5. 將機箱完全滑入設備機架或系統機櫃。
- 6. 使用您從受損機箱中卸下的螺絲、將機箱正面固定至設備機架或系統機櫃。
- 7. 將機箱背面固定至設備機架或系統機櫃。
- 8. 如果您使用的是纜線管理支架、請將其從受損的機箱中取出、然後將其安裝在替換機箱上。

步驟 **8** :安裝分階段控制器電源模組

將替換機箱安裝到機架或系統機櫃中時、您必須將卸載控制器電源模組重新安裝到其中。

- 1. 如果您尚未接地、請正確接地。
- 2. 將 DCPM 的末端對準機箱開口、然後將其輕輕滑入機箱、直到卡入定位。

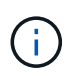

模組和插槽均採用鎖定式設計。請勿強制模組進入開啟位置。如果模組不容易進入、請重新 對齊模組、然後將其滑入機箱。

3. 對其餘的 DCPM 重複此步驟。

#### 步驟**9**:在機箱中安裝風扇

若要在更換機箱時安裝風扇模組、您必須執行特定的工作順序。

- 1. 如果您尚未接地、請正確接地。
- 2. 將備用風扇模組的邊緣與機箱的開孔對齊、然後將其滑入機箱、直到卡入定位。

將風扇模組成功插入機箱時、黃色警示LED燈會閃四次。

- 3. 對其餘的風扇模組重複這些步驟。
- 4. 將擋板對齊球柱、然後將擋板輕推至球柱上。

步驟**10**:安裝**I/O**模組

若要安裝 I/O 模組、包括受損機箱的 NVRAM 模組、請依照特定步驟順序進行。

您必須安裝機箱、才能將 I/O 模組安裝到替換機箱的對應插槽中。

- 1. 如果您尚未接地、請正確接地。
- 2. 在機架或機櫃中安裝替換機箱之後、將I/O模組輕推入插槽、直到有字母和編號的I/O CAM栓鎖開始卡入、 將I/O模組安裝到替換機箱的對應插槽中、 然後將I/O CAM栓鎖推到底、將模組鎖定到位。
- 3. 視需要重新安裝I/O模組。
- 4. 針對您保留的其餘I/O模組、重複上述步驟。

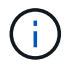

如果損壞的機箱有空白 I/O 面板、請將其移至更換的機箱。

### 步驟**11**:安裝電源供應器

在更換機箱時安裝電源供應器、需要將電源供應器安裝到替換機箱、並連接至電源。

- 1. 如果您尚未接地、請正確接地。
- 2. 請確定電源供應器的搖滾器位於關閉位置。
- 3. 用兩隻手支撐電源供應器邊緣、並將其與系統機箱的開孔對齊、然後將電源供應器輕推入機箱、直到鎖定到 位。

電源供應器採用鎖定式設計、只能以單一方式安裝。

 $\left( \begin{array}{c} 1 \end{array} \right)$ 將電源供應器滑入系統時、請勿過度施力。您可能會損壞連接器。

4. 重新連接電源線、並使用電源線鎖定機制將其固定至電源供應器。

 $(i)$ 

只能將電源線連接至電源供應器。此時請勿將電源線連接至電源。

5. 針對任何剩餘的電源供應器、重複上述步驟。

#### 步驟 **12** :安裝 **USB LED** 模組

在替換機箱中安裝 USB LED 模組。

- 1. 找到替換機箱正面的 USB LED 模組插槽、直接位於 DCPM 托架下方。
- 2. 將模組邊緣與 USB LED 凹槽對齊、然後將模組輕輕推入機箱、直到卡入定位。

#### 步驟 **13** :安裝控制器

將控制器模組和任何其他元件安裝到替換機箱後、請將其開機。

- 1. 如果您尚未接地、請正確接地。
- 2. 將電源供應器連接至不同的電源、然後開啟電源。
- 3. 將控制器模組的一端與機箱的開口對齊、然後將控制器模組輕推至系統的一半。

 $\binom{1}{1}$ 

在指示之前、請勿將控制器模組完全插入機箱。

- 4. 將主控台重新連接至控制器模組、然後重新連接管理連接埠。
- 5. 將CAM握把放在開啟位置時、將控制器模組滑入機箱、然後將控制器模組穩固推入、直到它與中間背板接觸 並完全就位、然後關閉CAM握把、直到卡入鎖定位置。

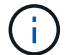

將控制器模組滑入機箱時、請勿過度施力、否則可能會損壞連接器。

控制器模組一旦完全插入機箱、就會開始開機。

- 6. 重複上述步驟、將第二個控制器安裝到更換的機箱中。
- 7. 啟動每個控制器。

# <span id="page-13-0"></span>還原並驗證組態 **- ASA A900**

若要完成機箱更換、您必須完成特定工作。

#### 步驟**1**:驗證並設定機箱的**HA**狀態

您必須驗證機箱的HA狀態、並視需要更新狀態以符合您的系統組態。

1. 在維護模式中、從任一控制器模組顯示本機控制器模組和機箱的HA狀態:「ha-config show」

所有元件的HA狀態都應該相同。

- 2. 如果所顯示的機箱系統狀態與您的系統組態不符:
	- a. 設定機箱的HA狀態:「ha-config modify chassis *ha-stu\_*」

HA狀態的值可以是下列其中一項:

- HA
- 非哈
- 3. 確認設定已變更:「ha-config show」
- 4. 如果您尚未重新設定、請重新設定系統的其他部分。

步驟 **2** :啟動系統

 $\mathbf{d}$ 

- 1. 如果您尚未這樣做、請將電源線重新插入 PSU 。
- 2. 將搖桿切換至 \* 開啟 \* 、然後等待控制器完全開機、以開啟 PSU 。
- 3. 開機後、請檢查機箱和控制器的正面和背面是否有任何故障指示燈。
- 4. 透過 SSH 連線至節點的 SP 或 BMC IP 位址。此位址與用於關閉節點的位址相同。
- 5. 如所述、執行其他健全狀況檢查 ["how to](https://kb.netapp.com/onprem/ontap/os/How_to_perform_a_cluster_health_check_with_a_script_in_ONTAP) [執行](https://kb.netapp.com/onprem/ontap/os/How_to_perform_a_cluster_health_check_with_a_script_in_ONTAP) a cluster health [檢查與](https://kb.netapp.com/onprem/ontap/os/How_to_perform_a_cluster_health_check_with_a_script_in_ONTAP) a script in ONTAP"
- 6. 重新開啟 AutoSupport (結束維護期間訊息): system node autosupport invoke -node \* -type all -message MAINT=end

最佳實務做法是:

- 解決任何問題 ["Active IQ](https://activeiq.netapp.com/) [健康警示與風險](https://activeiq.netapp.com/)["](https://activeiq.netapp.com/) ( Active IQ 需要時間來處理開機後自動支援、預期結果會 延遲)
- 執行 ["Active IQ Config Advisor"](https://mysupport.netapp.com/site/tools/tool-eula/activeiq-configadvisor)
- 使用檢查系統健全狀況 ["how to](https://kb.netapp.com/onprem/ontap/os/How_to_perform_a_cluster_health_check_with_a_script_in_ONTAP) [執行](https://kb.netapp.com/onprem/ontap/os/How_to_perform_a_cluster_health_check_with_a_script_in_ONTAP) a cluster\_health [檢查與](https://kb.netapp.com/onprem/ontap/os/How_to_perform_a_cluster_health_check_with_a_script_in_ONTAP) a script\_in\_ONTAP"

### 步驟**3**:將故障零件歸還給**NetApp**

如套件隨附的RMA指示所述、將故障零件退回NetApp。請參閱 ["](https://mysupport.netapp.com/site/info/rma)[產品](https://mysupport.netapp.com/site/info/rma)[退](https://mysupport.netapp.com/site/info/rma)[貨](https://mysupport.netapp.com/site/info/rma)[安](https://mysupport.netapp.com/site/info/rma)[培](https://mysupport.netapp.com/site/info/rma)[;更換](https://mysupport.netapp.com/site/info/rma)["](https://mysupport.netapp.com/site/info/rma) 頁面以取得更多資訊。

#### 版權資訊

Copyright © 2024 NetApp, Inc. 版權所有。台灣印製。非經版權所有人事先書面同意,不得將本受版權保護文件 的任何部分以任何形式或任何方法(圖形、電子或機械)重製,包括影印、錄影、錄音或儲存至電子檢索系統 中。

由 NetApp 版權資料衍伸之軟體必須遵守下列授權和免責聲明:

此軟體以 NETAPP「原樣」提供,不含任何明示或暗示的擔保,包括但不限於有關適售性或特定目的適用性之 擔保,特此聲明。於任何情況下,就任何已造成或基於任何理論上責任之直接性、間接性、附隨性、特殊性、懲 罰性或衍生性損害(包括但不限於替代商品或服務之採購;使用、資料或利潤上的損失;或企業營運中斷),無 論是在使用此軟體時以任何方式所產生的契約、嚴格責任或侵權行為(包括疏忽或其他)等方面,NetApp 概不 負責,即使已被告知有前述損害存在之可能性亦然。

NetApp 保留隨時變更本文所述之任何產品的權利,恕不另行通知。NetApp 不承擔因使用本文所述之產品而產 生的責任或義務,除非明確經過 NetApp 書面同意。使用或購買此產品並不會在依據任何專利權、商標權或任何 其他 NetApp 智慧財產權的情況下轉讓授權。

本手冊所述之產品受到一項(含)以上的美國專利、國外專利或申請中專利所保障。

有限權利說明:政府機關的使用、複製或公開揭露須受 DFARS 252.227-7013(2014 年 2 月)和 FAR 52.227-19(2007 年 12 月)中的「技術資料權利 - 非商業項目」條款 (b)(3) 小段所述之限制。

此處所含屬於商業產品和 / 或商業服務(如 FAR 2.101 所定義)的資料均為 NetApp, Inc. 所有。根據本協議提 供的所有 NetApp 技術資料和電腦軟體皆屬於商業性質,並且完全由私人出資開發。 美國政府對於該資料具有 非專屬、非轉讓、非轉授權、全球性、有限且不可撤銷的使用權限,僅限於美國政府為傳輸此資料所訂合約所允 許之範圍,並基於履行該合約之目的方可使用。除非本文另有規定,否則未經 NetApp Inc. 事前書面許可,不得 逕行使用、揭露、重製、修改、履行或展示該資料。美國政府授予國防部之許可權利,僅適用於 DFARS 條款 252.227-7015(b) (2014年2月) 所述權利。

商標資訊

NETAPP、NETAPP 標誌及 <http://www.netapp.com/TM> 所列之標章均為 NetApp, Inc. 的商標。文中所涉及的所 有其他公司或產品名稱,均為其各自所有者的商標,不得侵犯。